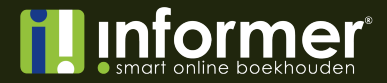

## **Handleiding Importeren memoriaal**

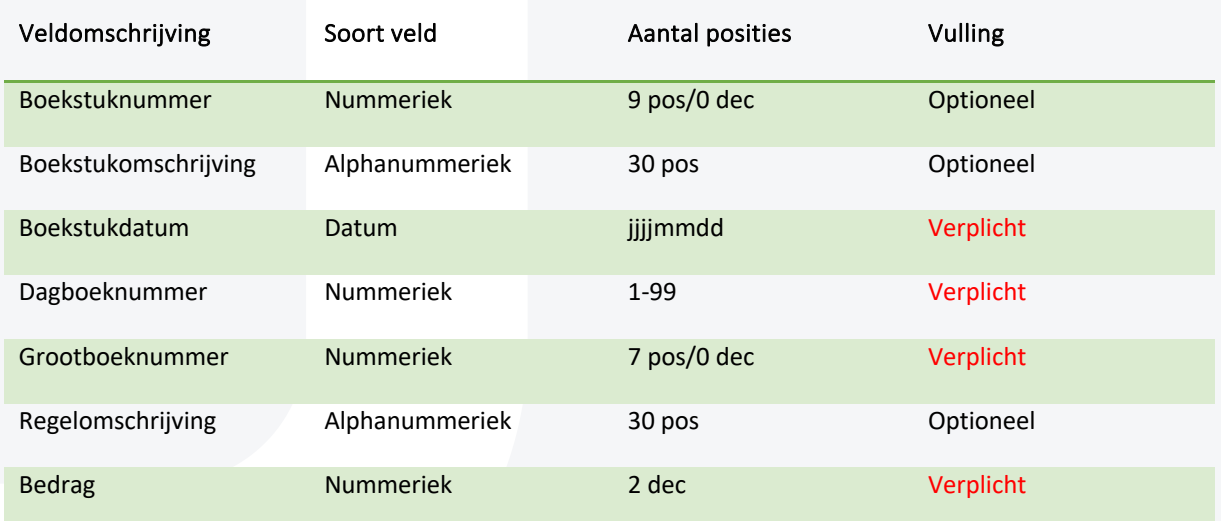

Indien bij de vulling 'Optioneel' wordt vermeld, dan is de vulling **niet** verplicht. Is een veld niet ingevuld, dan moet er toch een TAB worden meegegeven.

Bevat een memoriaalboeking meerdere regels, kunnen de laatste 3 velden (grootboeknummer, regelomschrijving en bedrag) worden herhaald tot de memoriaalboeking compleet is. Opslaan als **tekst bestand; tab gescheiden** is cruciaal.

Voorbeeld import memoriaalboeking. Boeking tbv 'Afschrijving eerste kwartaal'. Totaal €1000,00.

**Veldomschrijving Exportfile** Boekstuknummer 234000001<tab> Boekstukdatum 20230101<tab> Dagboeknummer 40<tab> Grootboeknummer 4831<tab> Regelomschrijving Eerste kwartaal<tab> Bedrag 1000,00<tab> Grootboeknummer 1510<tab> Regelomschrijving Huur<tab> Bedrag -950<tab> Grootboeknummer 1520<tab> Bedrag - 50<tab>

Boekstukomschrijving Afschrijving eerste kwartaal<tab> Regelomschrijving Christian Christian Christian Christian Christian Christian Christian Christian Christian Christian Christian Christian Christian Christian Christian Christian Christian Christian Christian Christian Chri

**informer.nl**

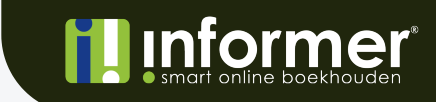

Wanneer geopend in een teksteditor programma komt het bestand er als volgt uit:

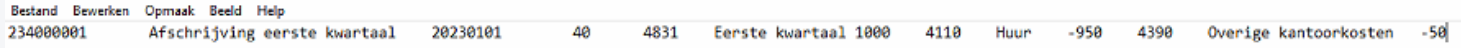

Als het bestand de juiste structuur heeft kan de import van de memoriaalboeking(en) gedaan worden. Dit doe je door in InformerOnline te gaan naar Geavanceerd > Memoriaal en dan te klikken op de upload knop, links naast Nieuw.

Sleep het importbestand in de popup of klik op de popup om een bestand te selecteren. De import zal direct worden uitgevoerd en de memoriaalboekingen zullen worden toegevoegd.

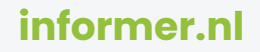